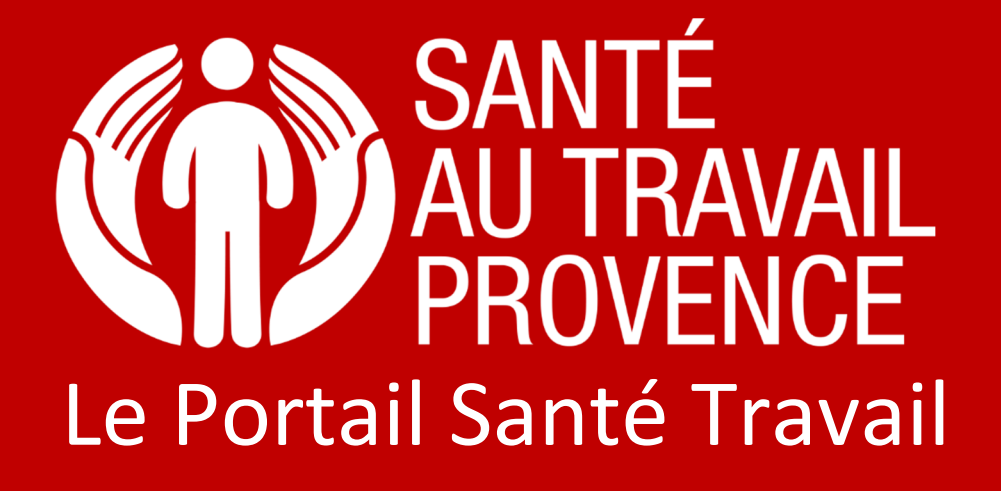

Déclaration annuelle des effectifs

Vetre Service de Prévention et

**2024**

ST PROVENCE – 18/12/2023 - SDC

## Déclaration annuelle des effectifs par l'adhérent Etape 1 : saisir la déclaration

Etape 1 : Dans **l'onglet "Vos déclarations"**, pour commencer la saisie de sa déclaration, vous devez cliquer sur le crayon **violet**.

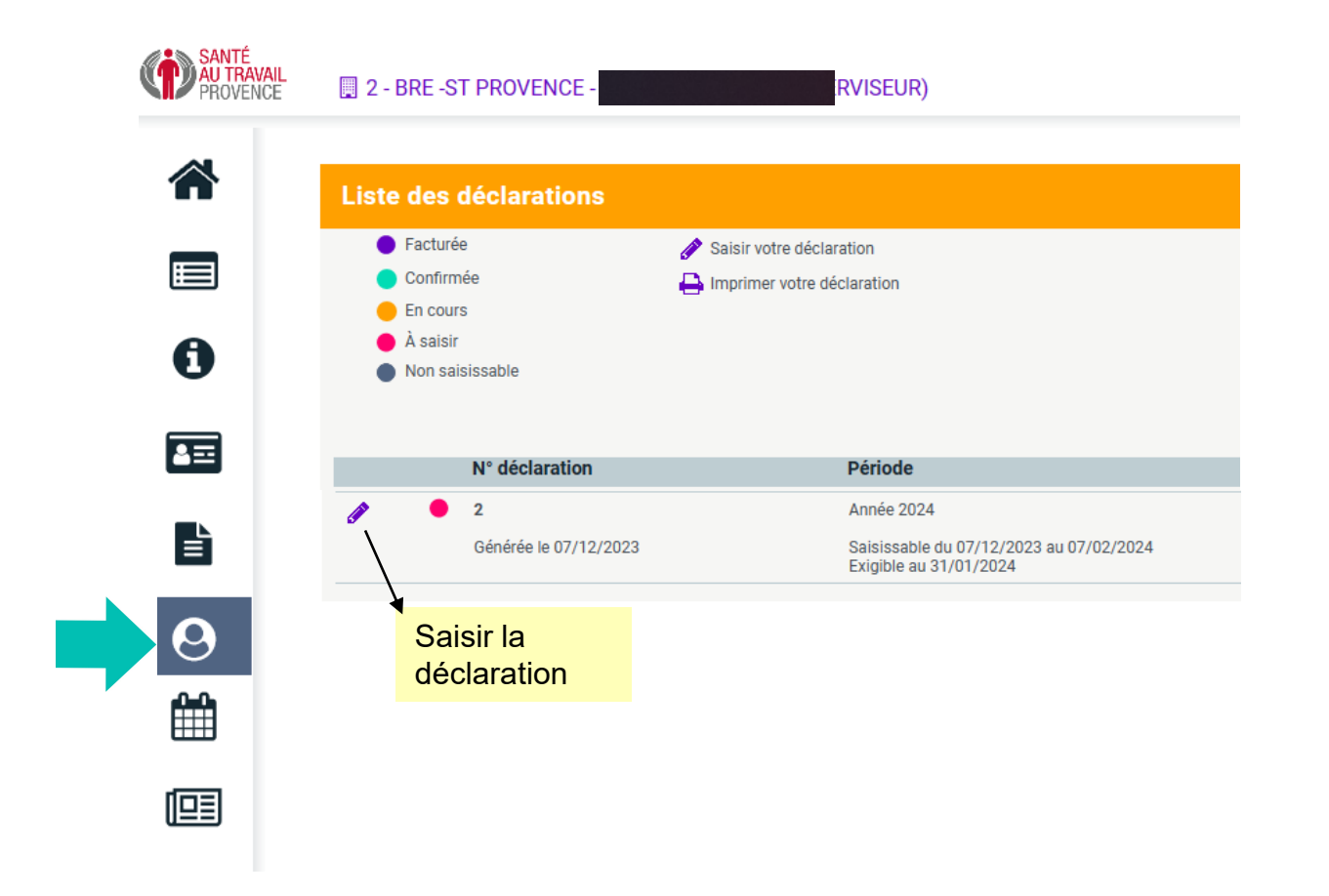

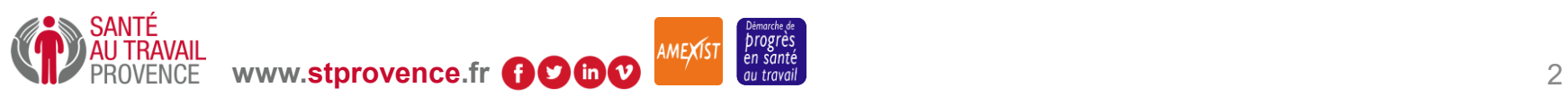

#### Déclaration annuelle des effectifs par l'adhérent Etape 2 : Mise à jour des informations administratives

Etape 2 : Le  $\bullet\!\!\!\!\bullet\!\!\!\!\bullet\;$  vous permet de modifier différentes rubriques. Vous n'avez pas la possibilité d'ajouter des contacts, mais seulement de les modifier. Pour tout nouveau contact, merci de vous rapprocher de nos équipes (Onglet "Vos contacts").

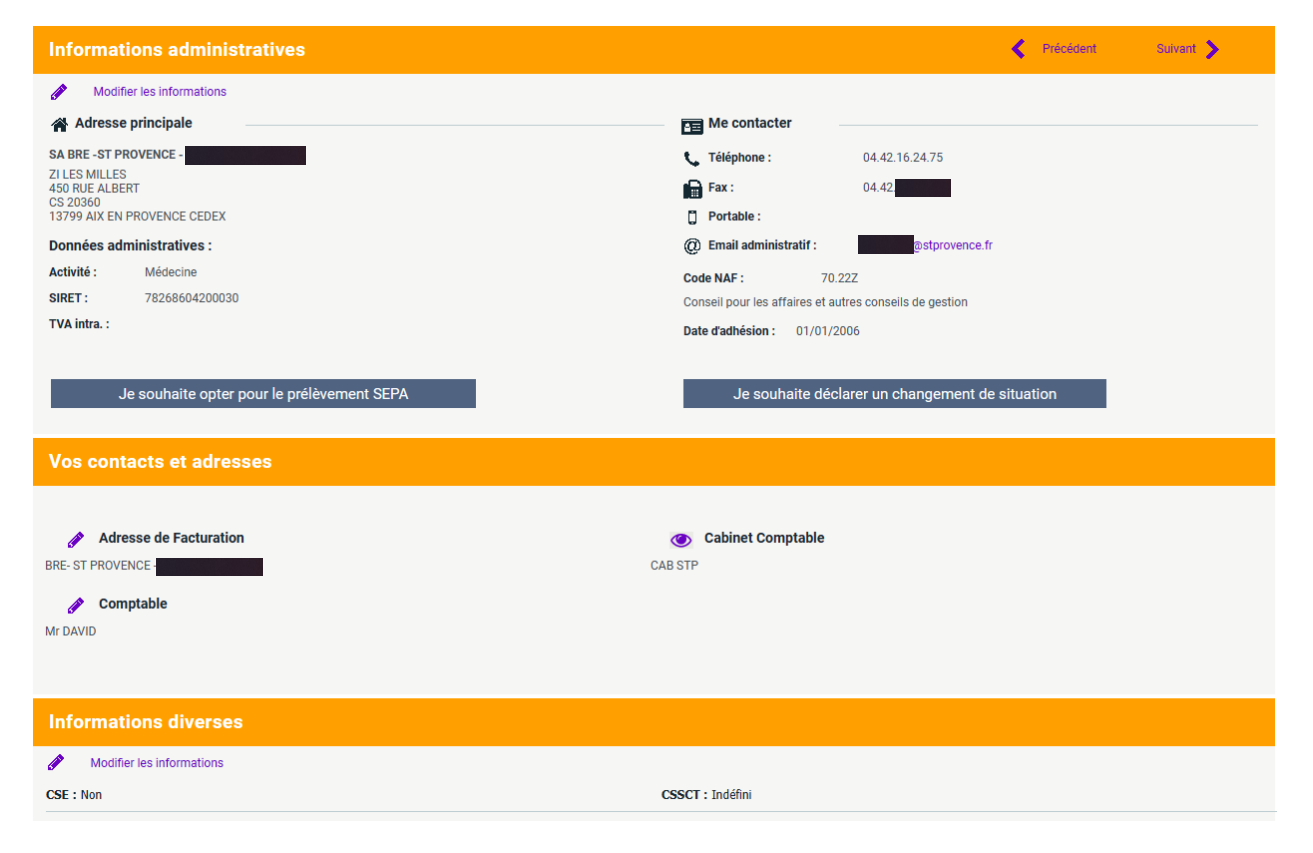

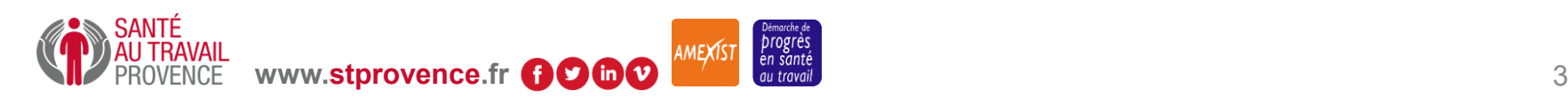

### Déclaration annuelle des effectifs par l'adhérent Etape 2 : Mise à jour des informations administratives

Exemple : modifier un contact, modifier les informations diverses... après avoir cliqué sur  $\bigcirc$  (voir diapositive 4)

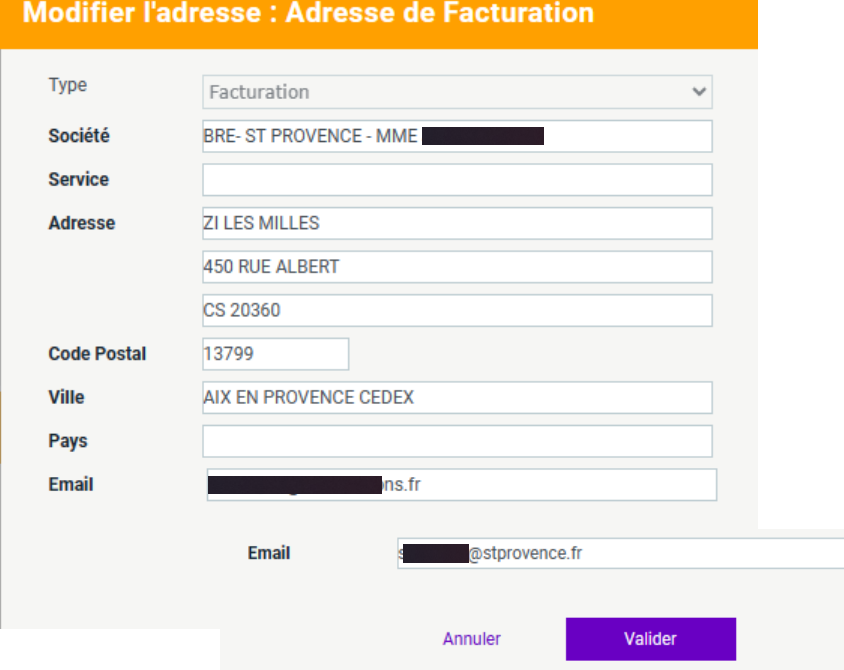

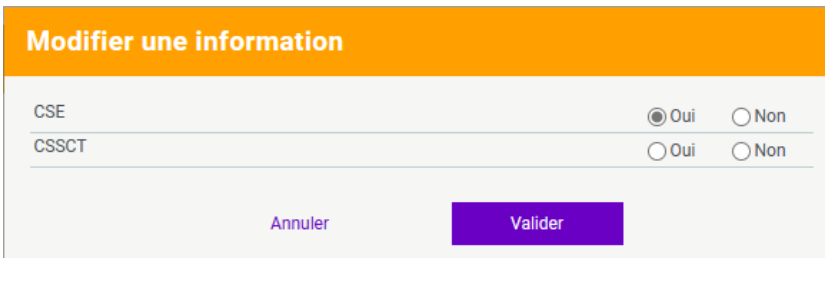

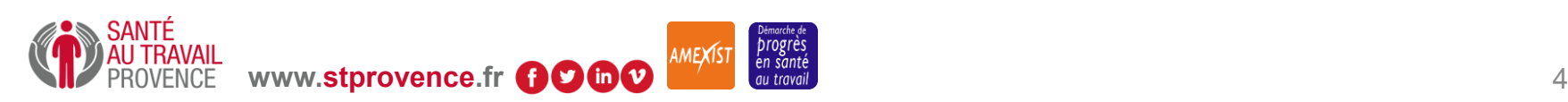

### Déclaration annuelle des effectifs par l'adhérent Etape 2 : Mise à jour des informations administratives

Exemple : pour modifier le prélèvement SEPA, ou un indiquer un changement situation, vous devez cliquer sur Je souhaite opter pour le prélèvement SEPA OU SUI Je souhaite déclarer un changement de situation (VOIr diapositive 4)

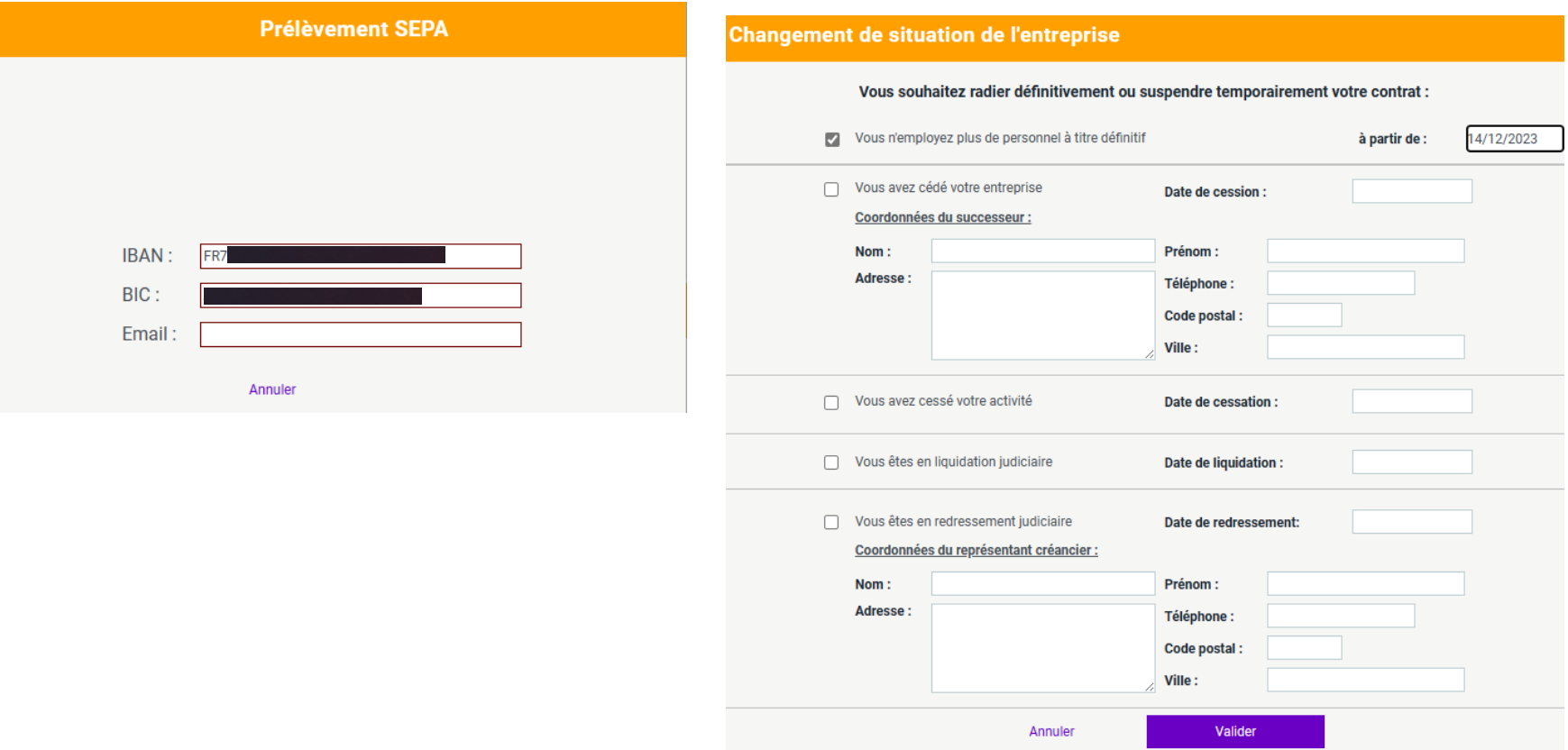

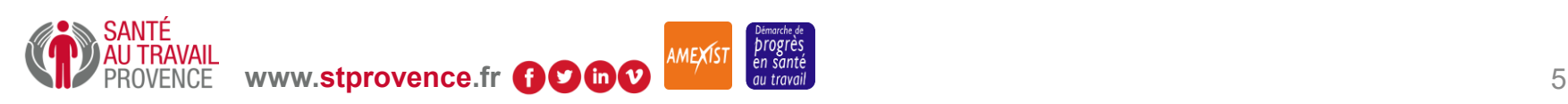

#### Déclaration annuelle des effectifs par l'adhérent Etape 3 : Sélection des déterminants

Etape 3 : sélectionner les déterminants de l'établissement A cette étape, vous devez sélectionner tous les risques connus dans l'entreprise.

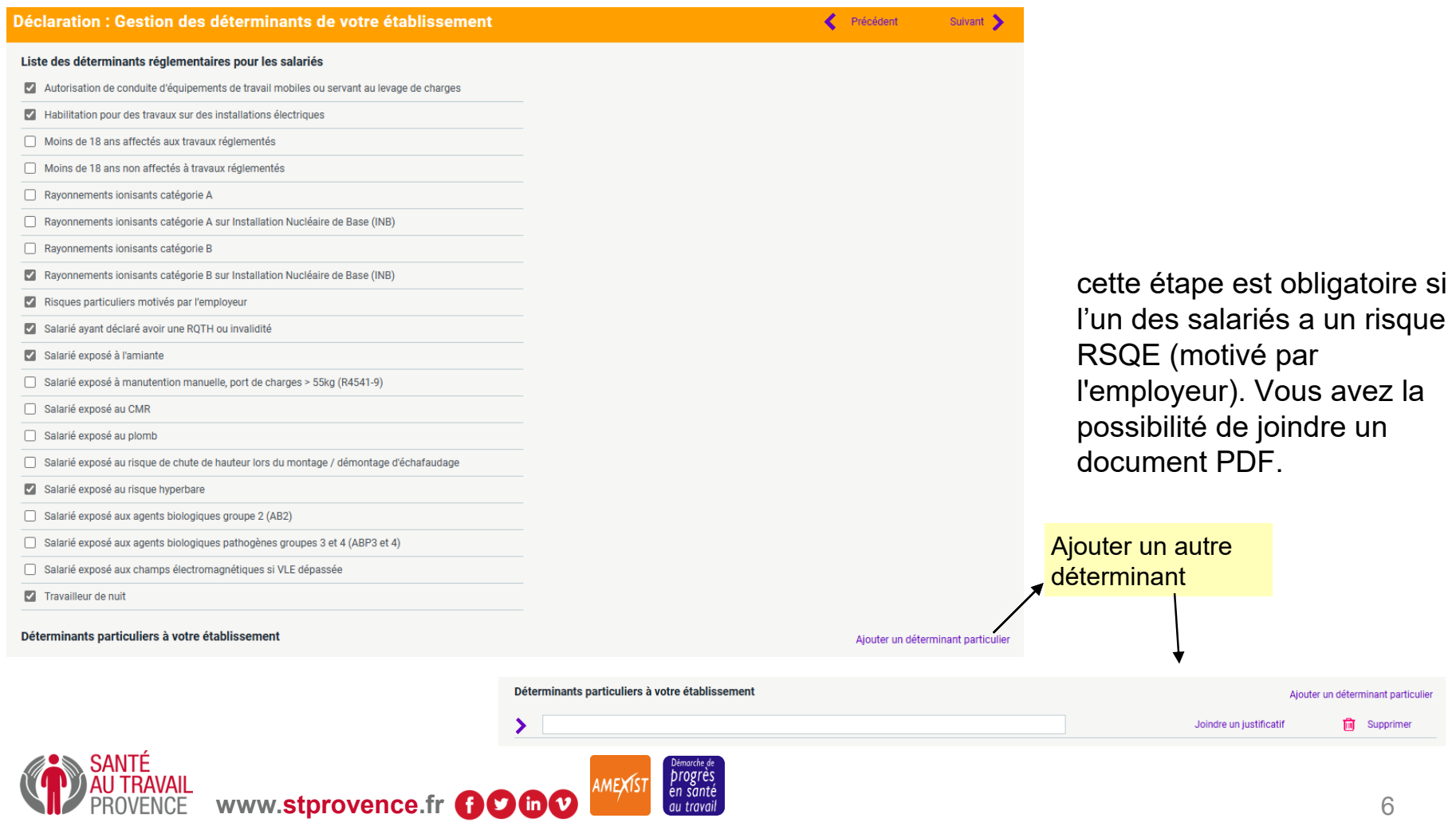

Etape 4 : mise à jour de la liste du personnel.

A cette étape, vous pouvez ajouter, modifier (crayon) et sortir un salarié.

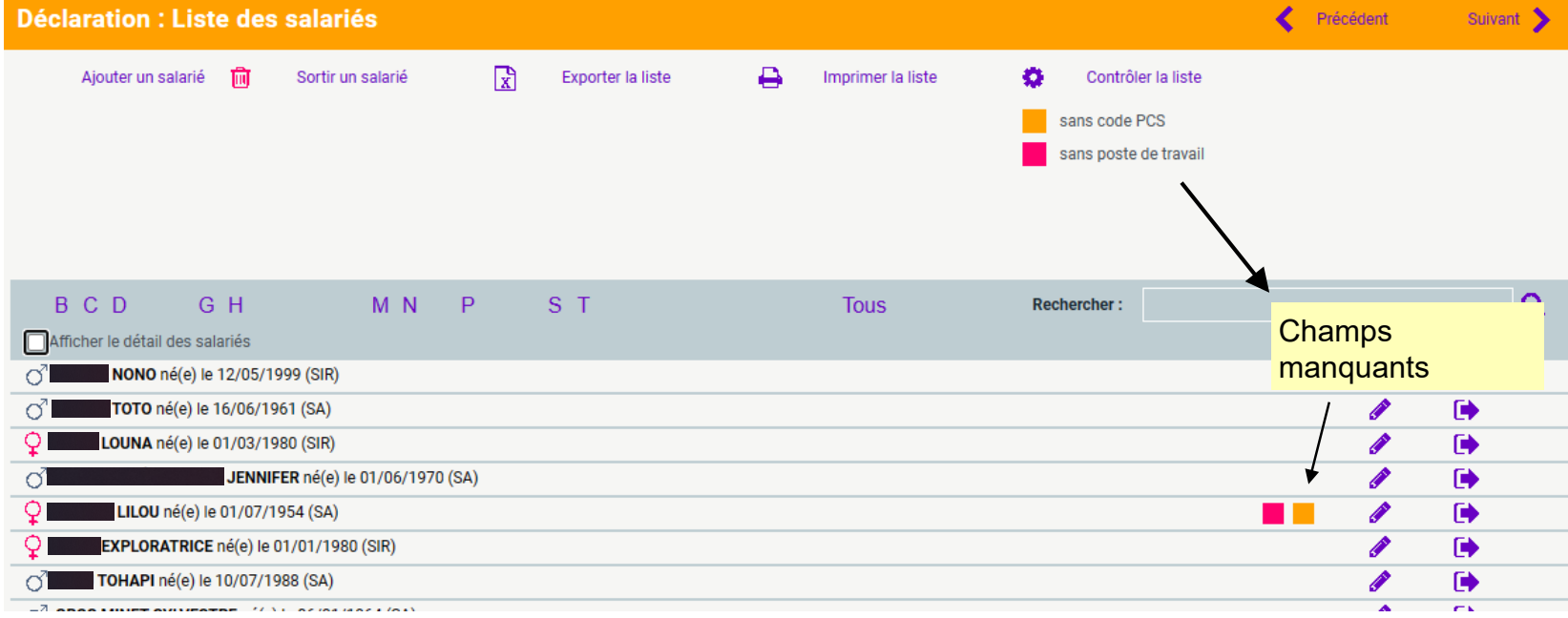

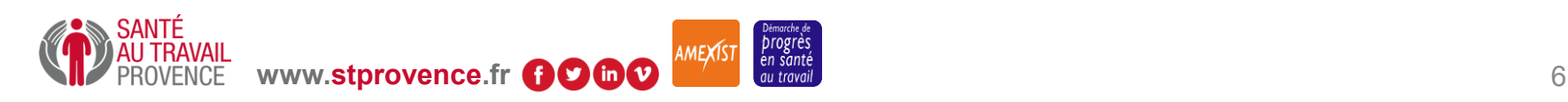

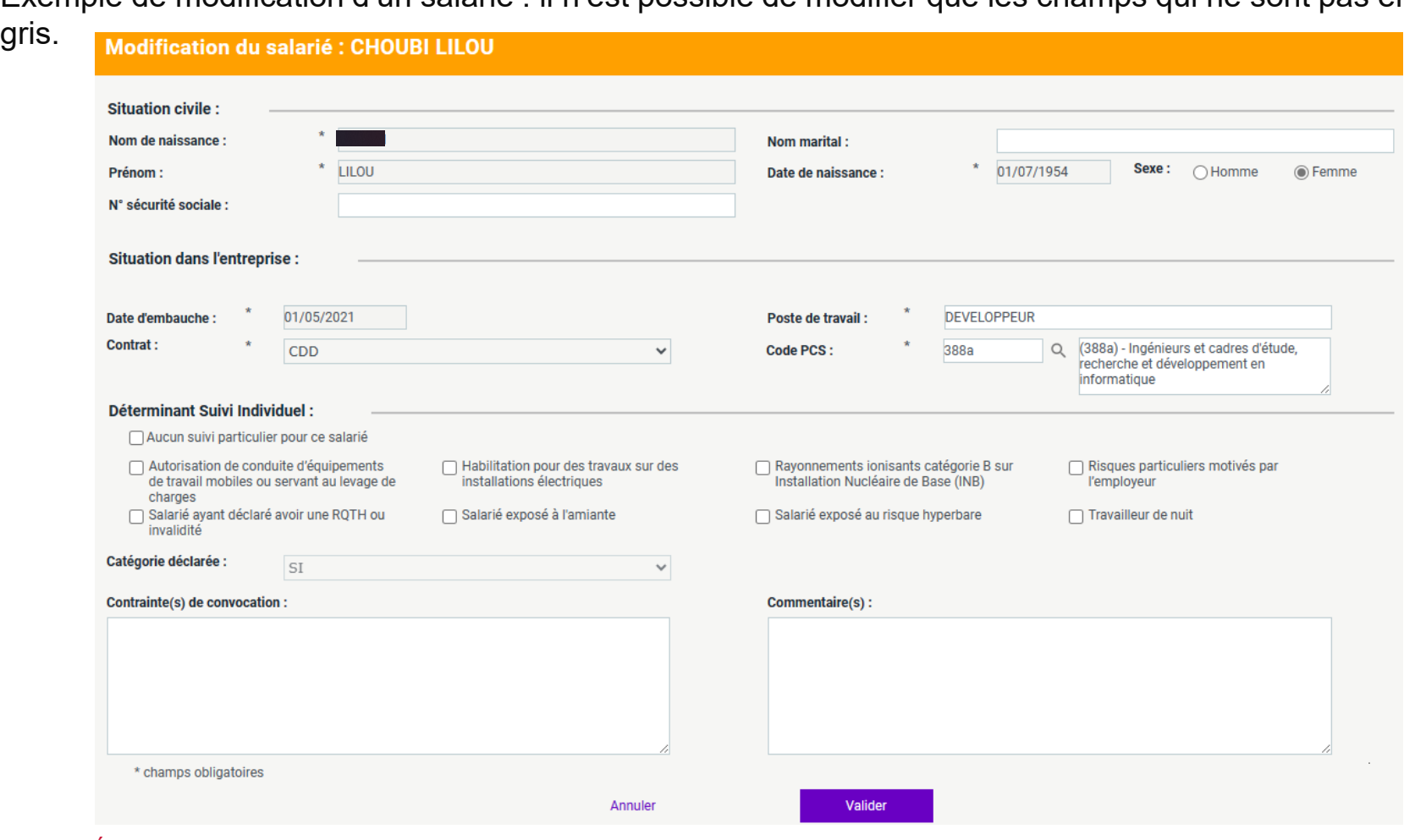

Exemple de modification d'un salarié : il n'est possible de modifier que les champs qui ne sont pas en

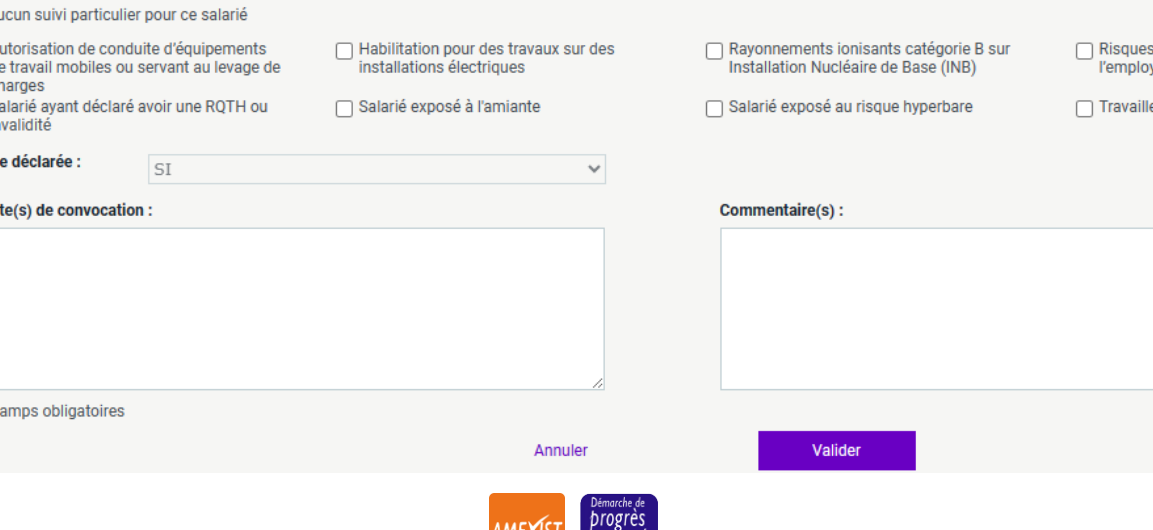

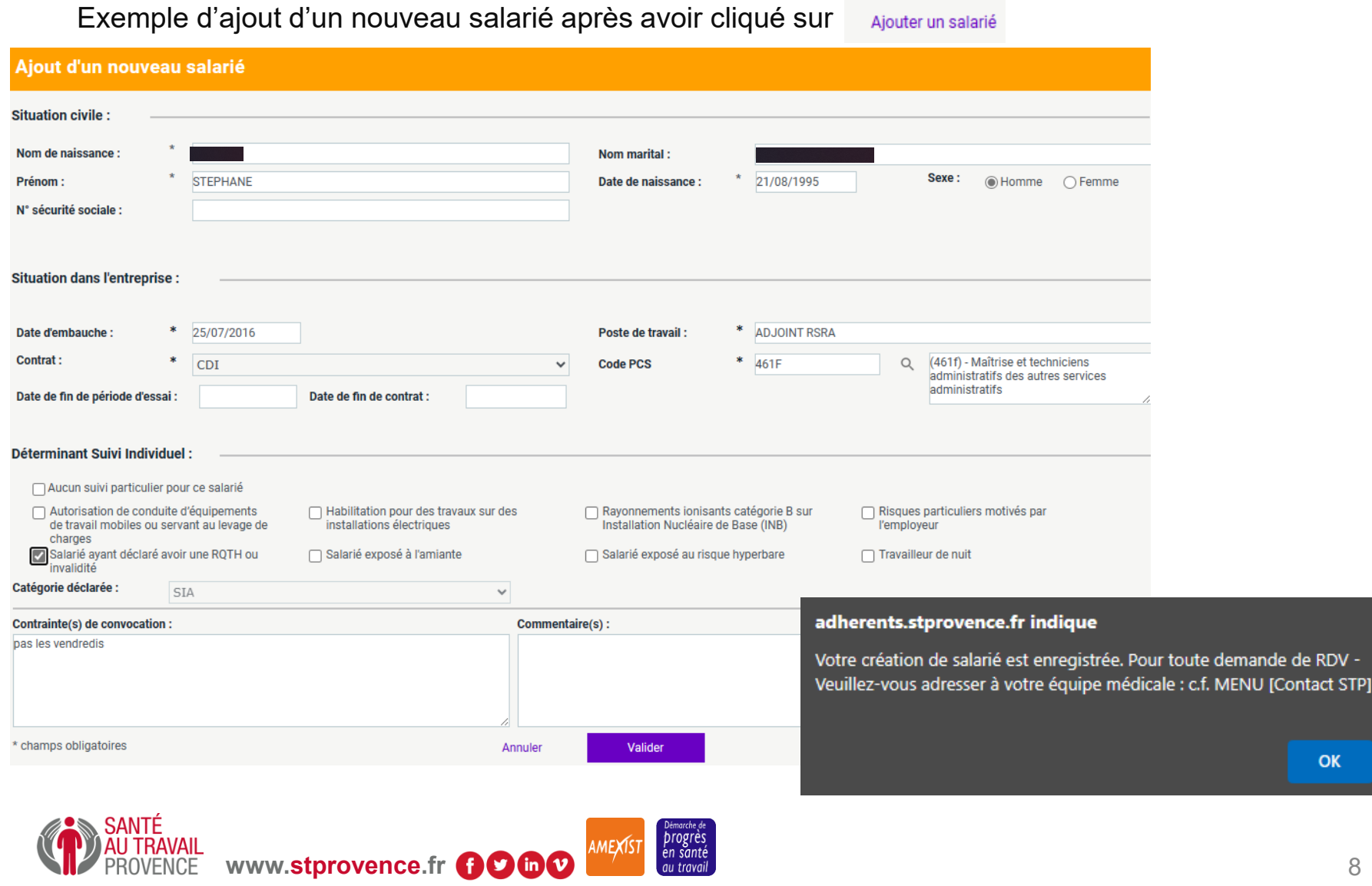

Exemple de sortie d'un salarié (après avoir cliqué sur  $\frac{1}{100}$  sortir un salarié - Diapositive 7)

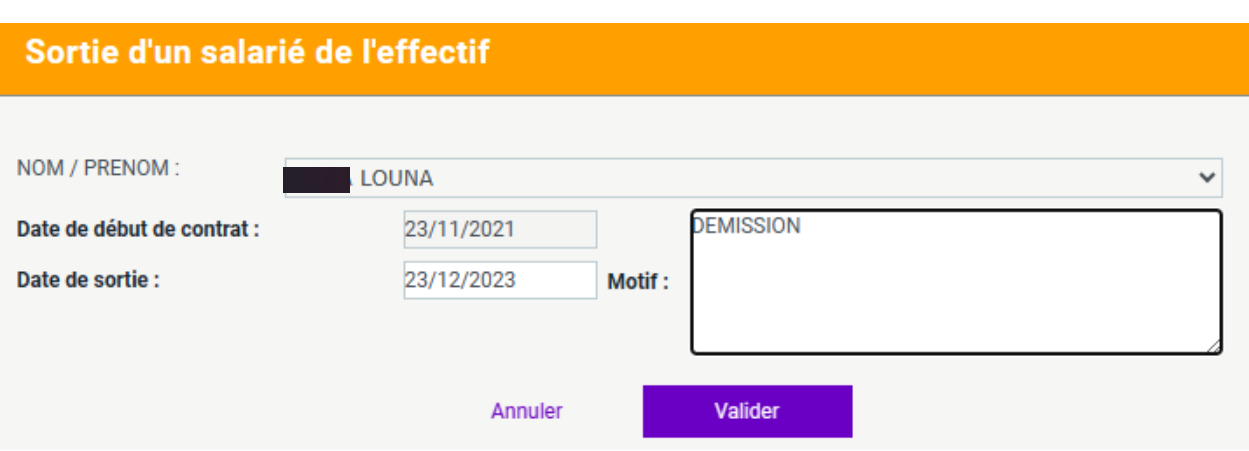

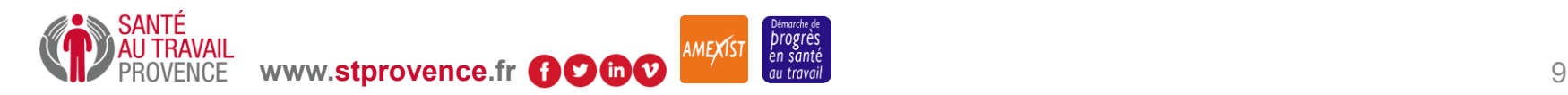

Les sorties sont indiquées en rouge, et les créations en vert.

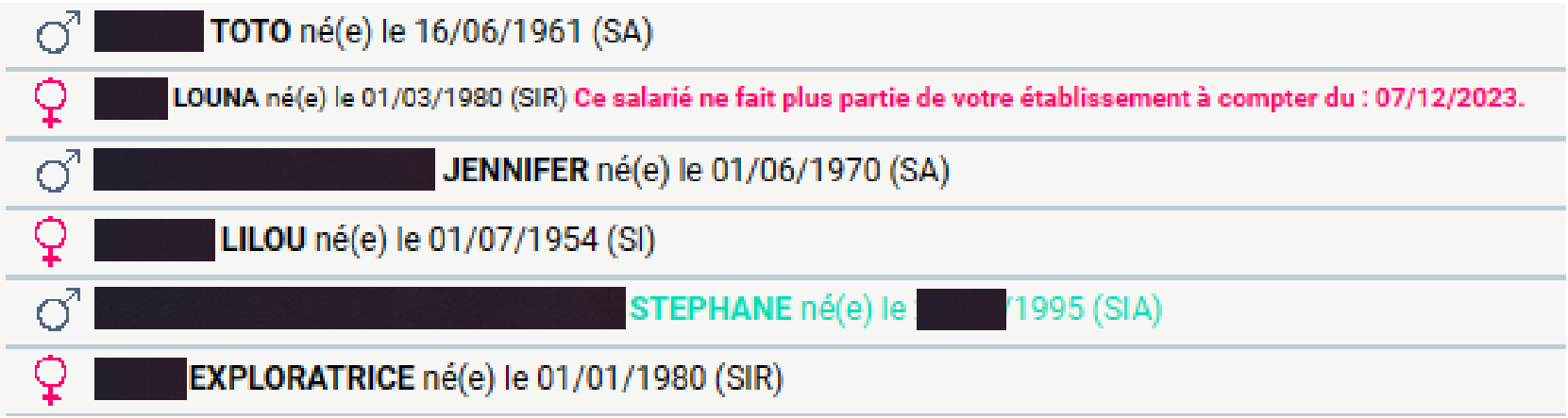

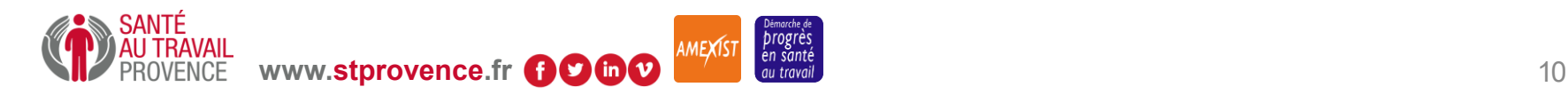

A cette étape, si vous vous trompez sur une information, vous pouvez annuler votre création ou votre sortie de salarié

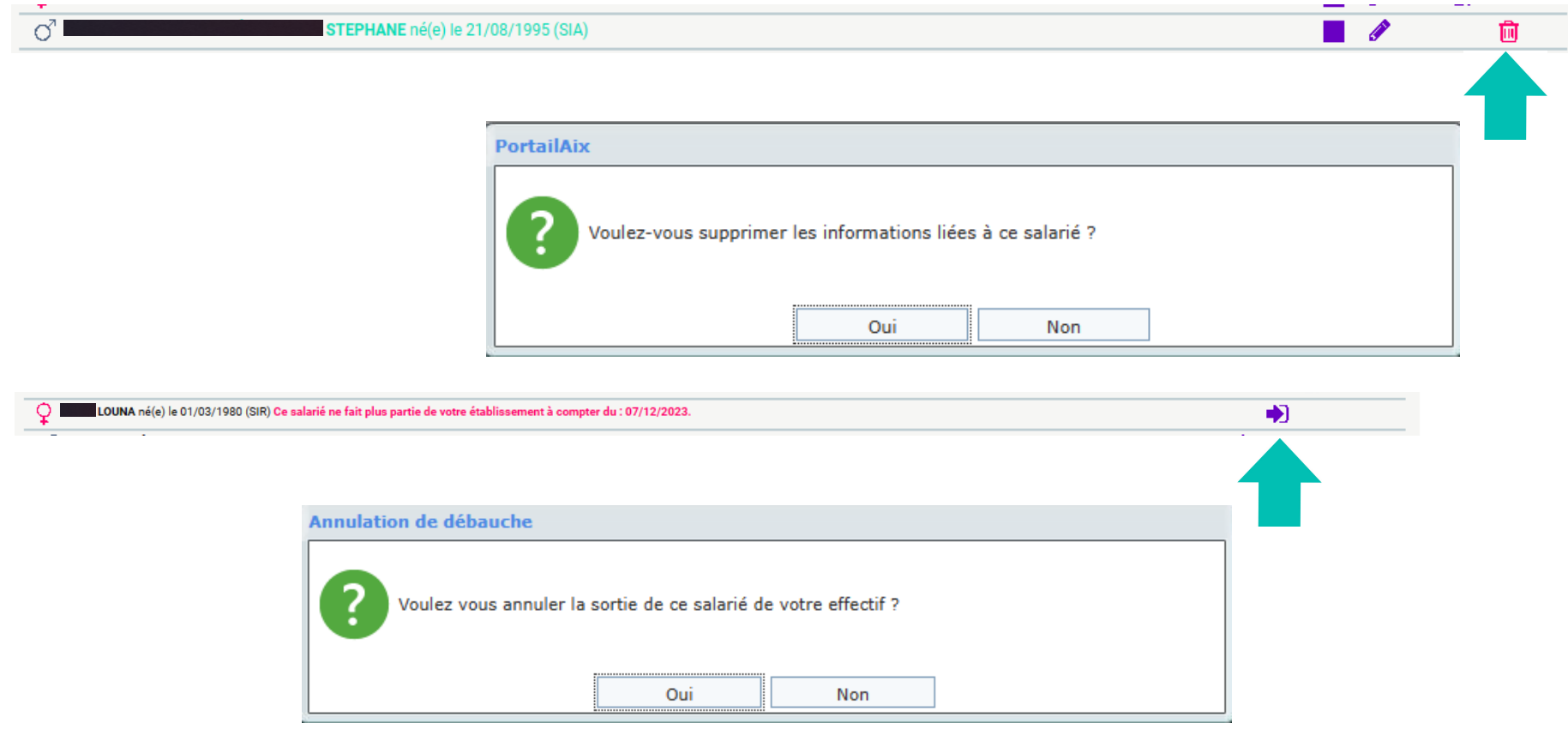

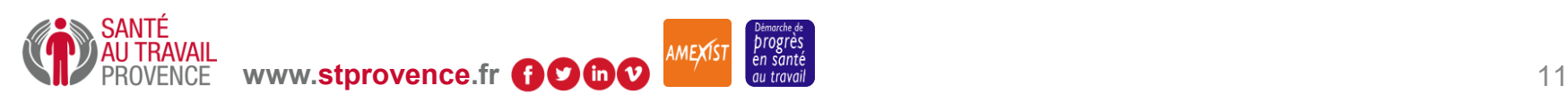

« Contrôler la liste » vous permet de vérifier que toutes les informations sur l'un de vos salariés ont été saisies.

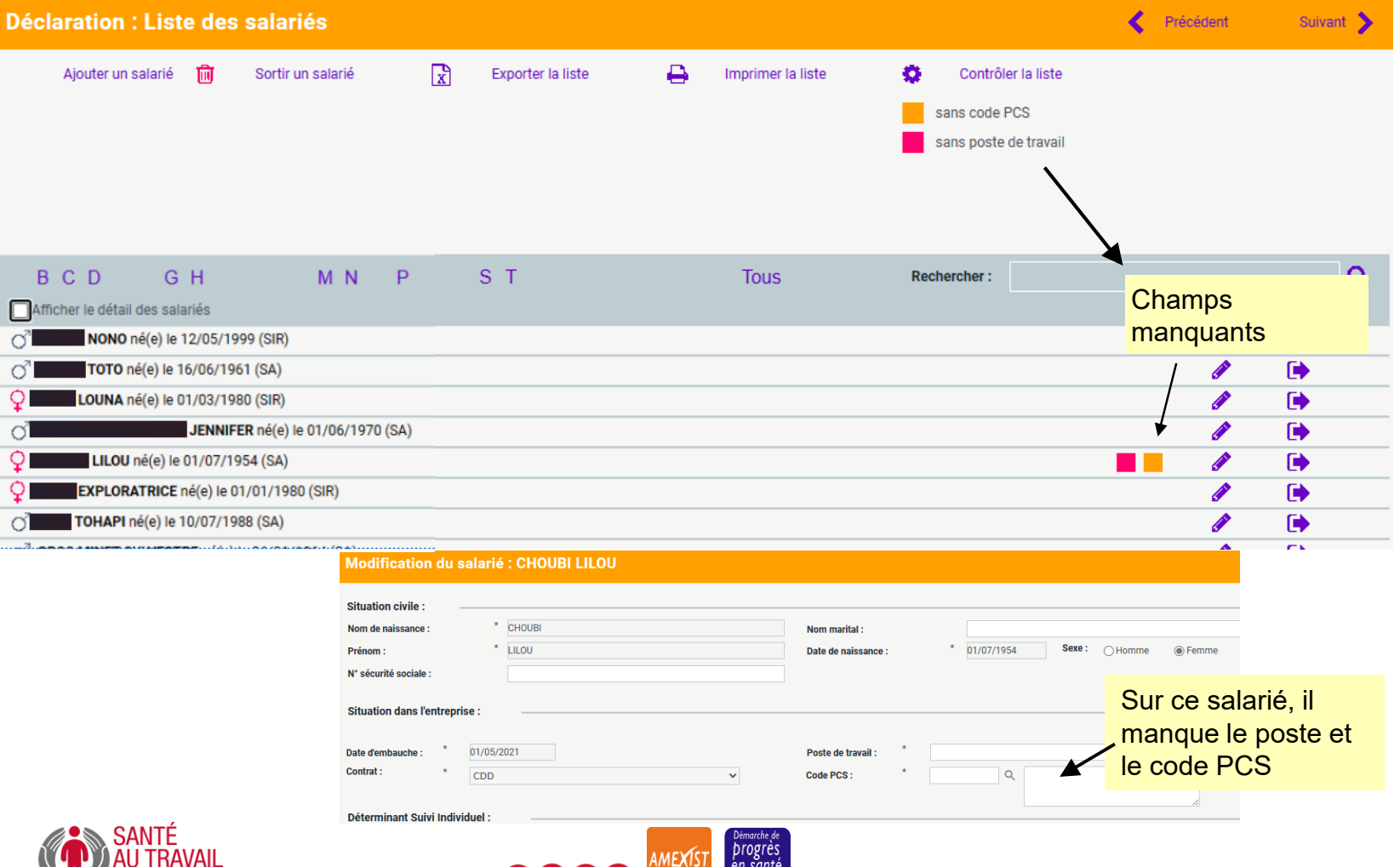

# Déclaration annuelle des effectifs par l'adhérent Etape 5 : Déclaration des déterminants de suivi

Etape 4 : déclaration des déterminants de suivi. Les salariés apparaissant en orange présentent une anomalie de déclaration après avoir cliqué sur **alimiter l'affichage aux salariés présentant** une anomalie de déclaration surveillances / catégorie

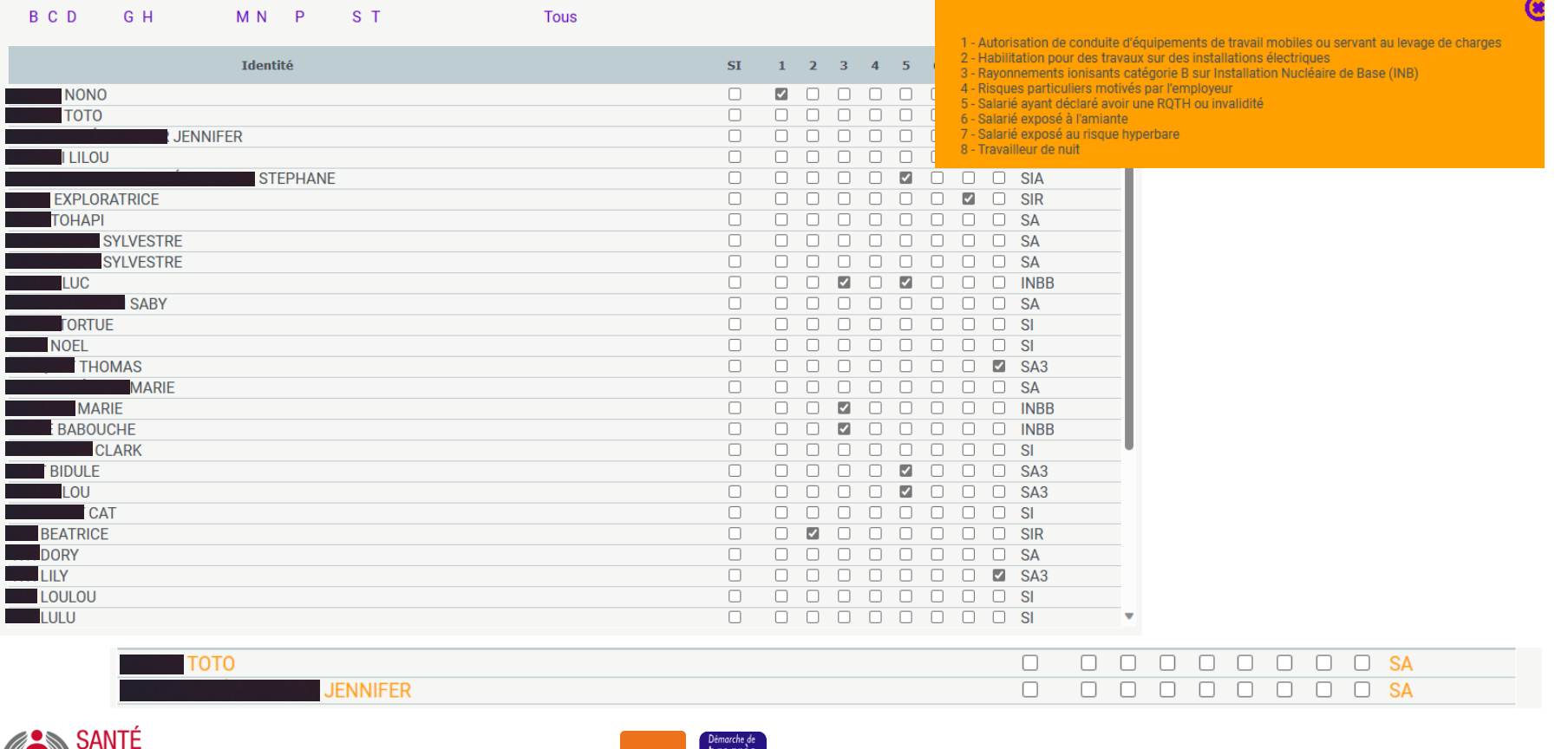

#### Déclaration annuelle des effectifs par l'adhérent Etape 6 : L'estimatif tarifaire de sa déclaration

Etape 6 : cette étape permet de visualiser le coût de votre cotisation sur la période déclarée. Il s'agit seulement d'un estimatif de cotisation. Ce n'est en aucun cas une facture. Le paiement est à réalisé qu'à réception de la facture + 30 jours.

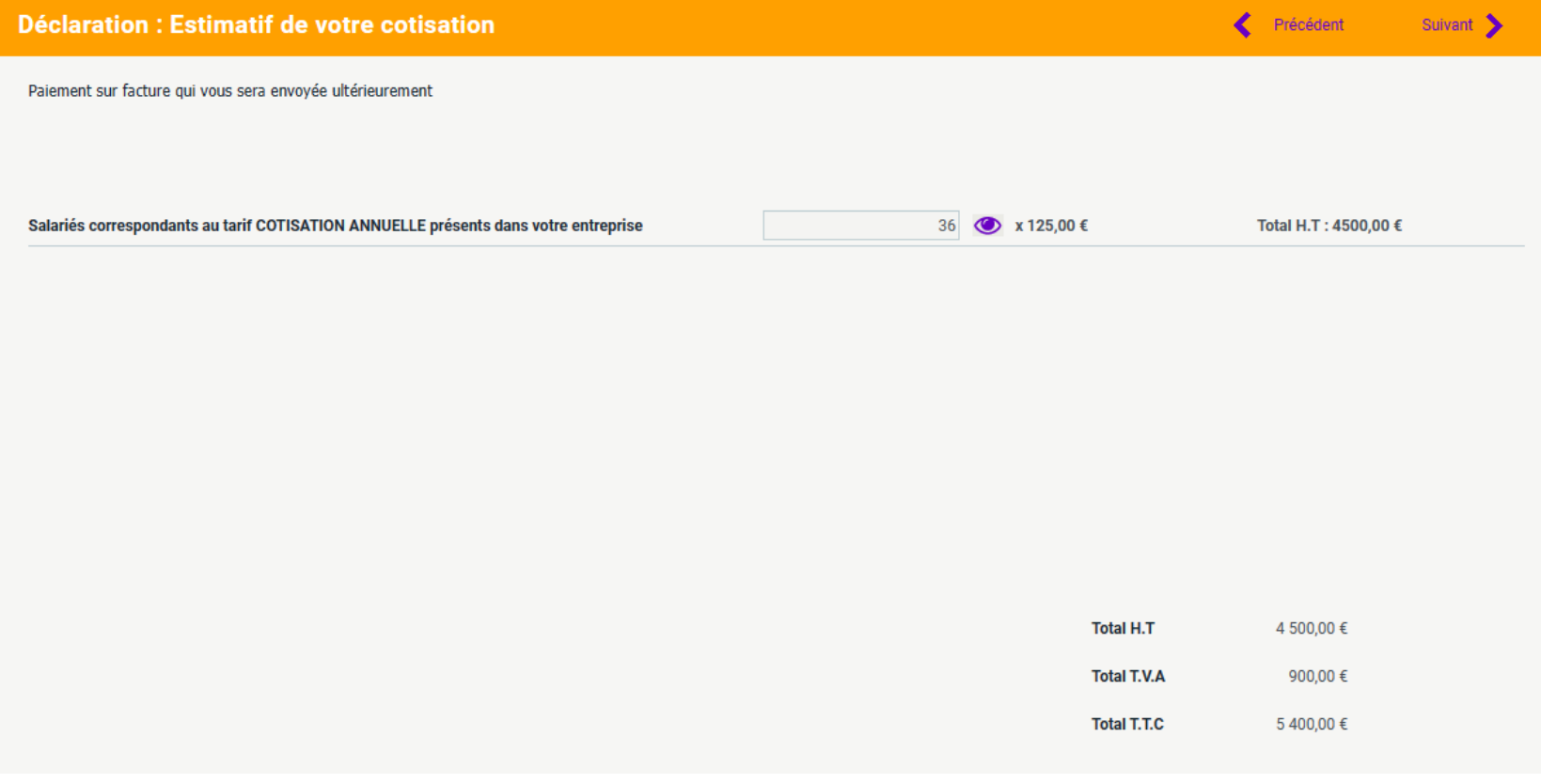

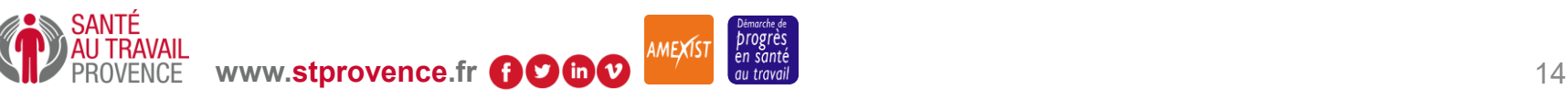

#### Déclaration annuelle des effectifs par l'adhérent Etape 7 : Validation de la déclaration

#### Etape 7 : validation de la déclaration annuelle

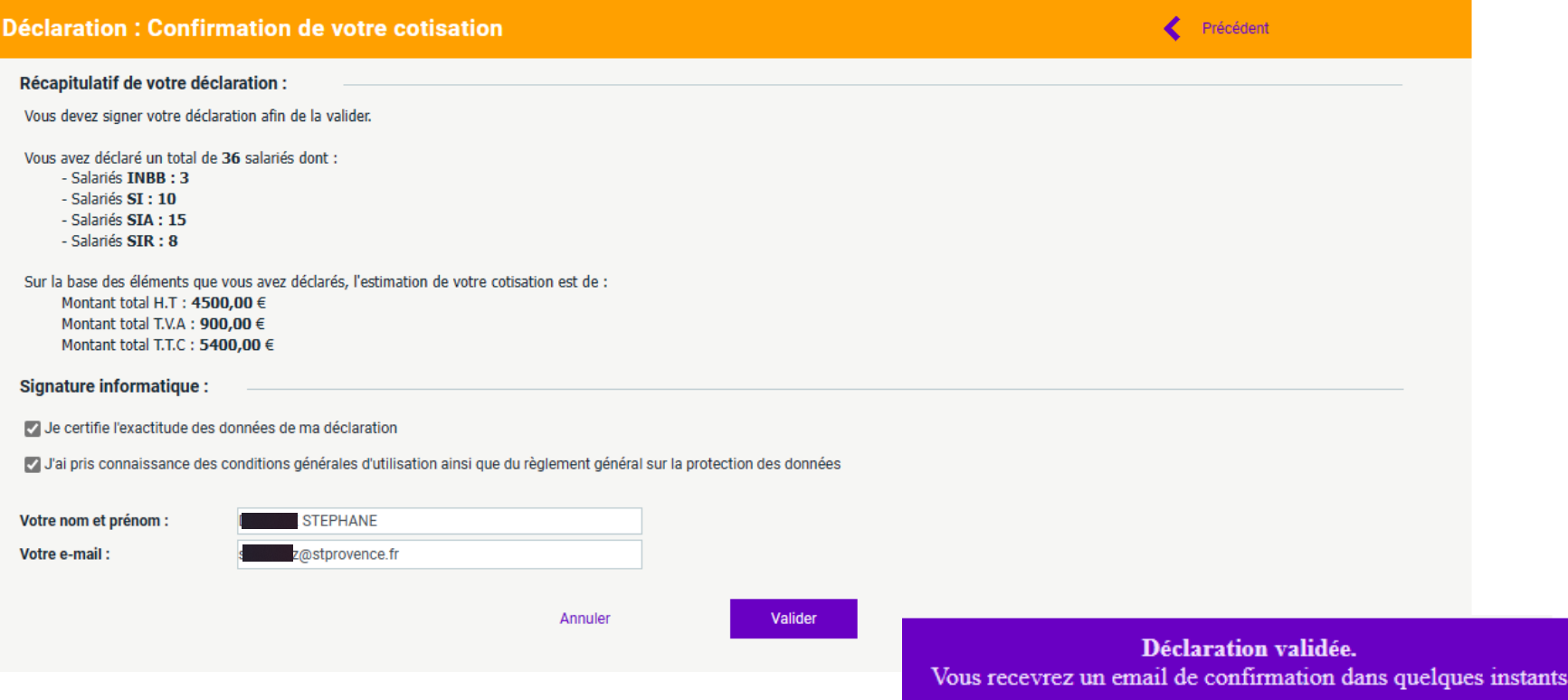

Dès que cette étape est réalisée, vous recevrez par mail la déclaration.

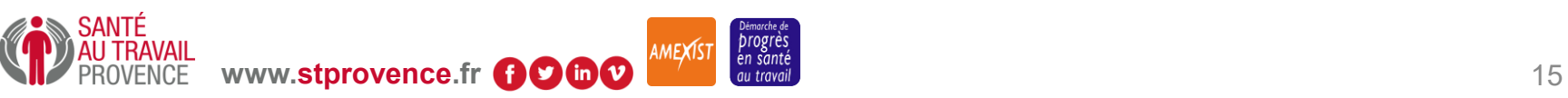

# Déclaration annuelle des effectifs par l'adhérent - Visualiser la déclaration

A la fin de la déclaration, le crayon disparaît, et vous pouvez visualiser votre déclaration en cliquant sur

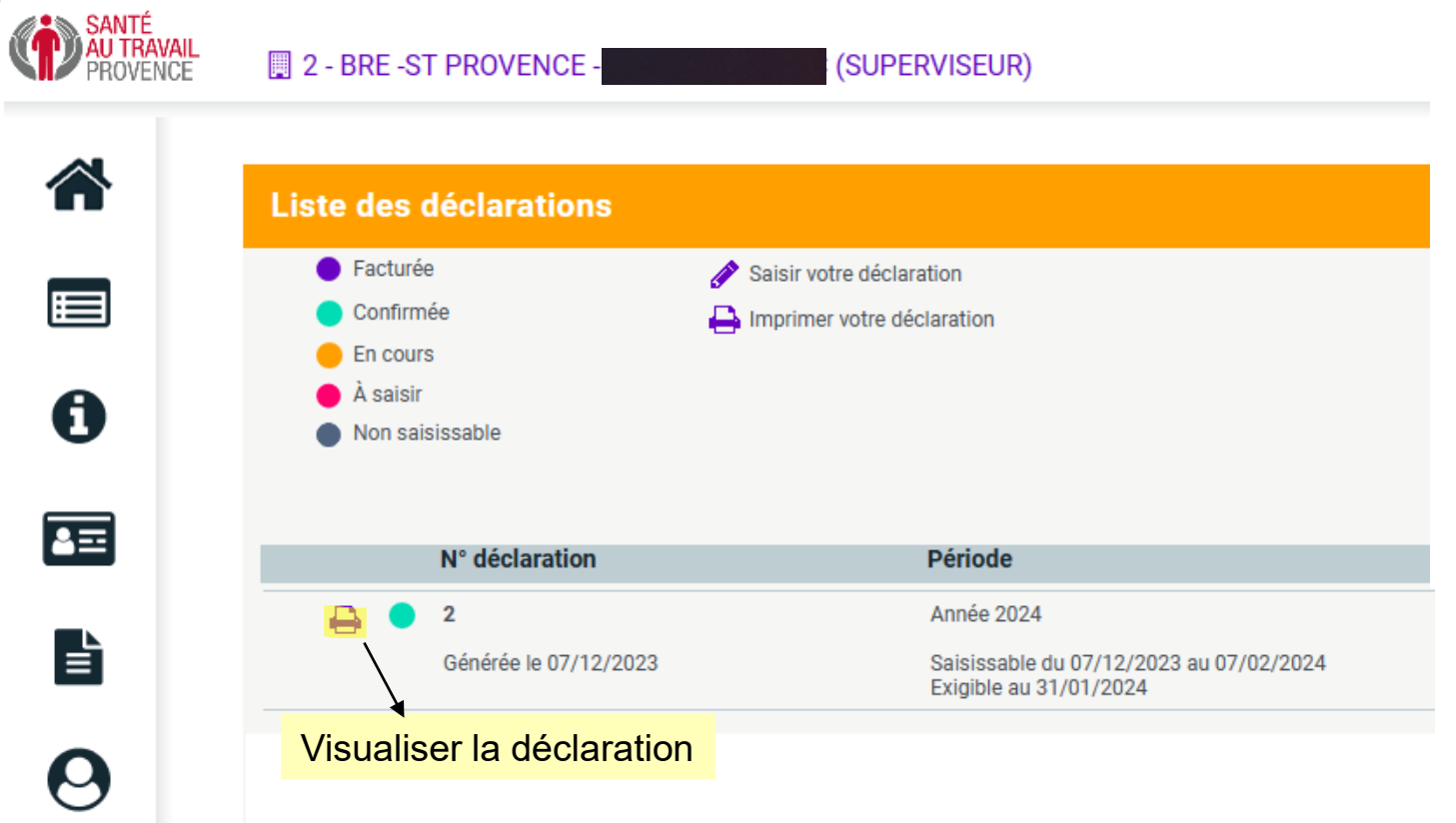

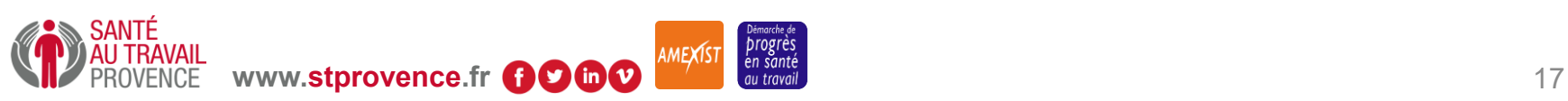

# Déclaration annuelle des effectifs par l'adhérent - Onglet « Vos Salariés »

En attente de validation par l'équipe médicale, l'onglet « Vos Salariés » sur le Portail n'est pas accessible pour l'ajout, la modification ou la sortie des salariés.

Le message suivant s'affiche :

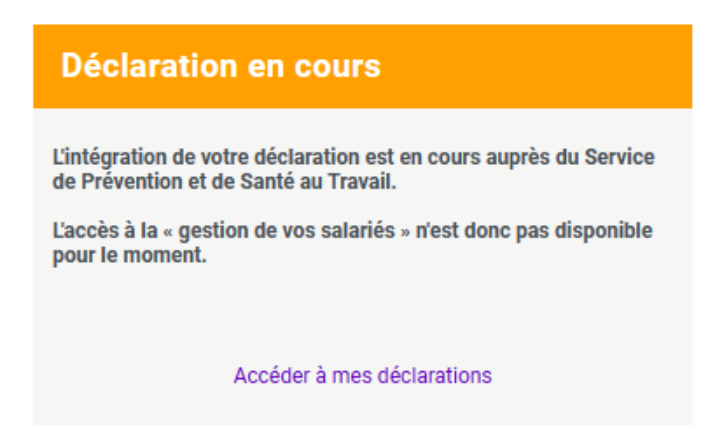

Dès que l'assistante valide la déclaration, l'onglet « Vos Salariés » est de nouveau accessible.

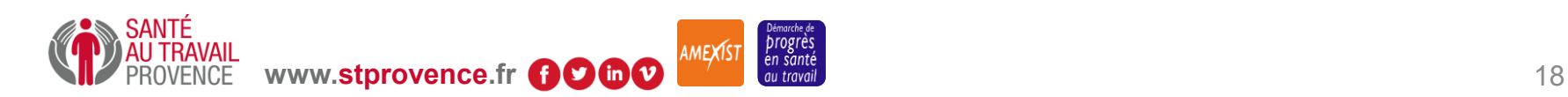